## ىلع فيضلل لوصولا ليثم لودج نيوكت 125WAP لوصو ةطقن  $\overline{\phantom{a}}$

## فدهلا

ءالمعلاب يكلسال لاصتا 125WAP لوصو ةطقن نم "فيضلا لوصو" ةزيم رفوت ثبت لوصول| ةطقن لعج قي رط نع لمعي وهو .زاهجل| ق|طن لخ|د نيتقؤمل| نييككلس|لل| ةكبشل رخآلاو ةيسيئرلا ةكبشلل امهدحأ :ةفلتخم (SSID (ةمدخ ةعومجم تافرعم مهتبلاطم متي ثيح "ةريسأ ةباوب" ىلإ فويضلا هيجوت ةداعإ كلذ دعب متي .فويضلا نامأ ىلء ظفاحي نأ كلذ نأش نم ،عقاولا يفو .مهب ةصاخلا دامتءال تانايب ل|خدإب .تنرتنإلى علىإ لوصول اةيناكمإ فويضل حنم يف رارمتسال عم ةيسيئرل اقكبشل ا

دحوملا دراوملا عقوم ددحم و ل∣معلا ةسلج ةلهم لثم ةديقملا ةباوبلا تادادعإ نيوكت متي ةدنتسملا ةدعاسمل اةادألاب صاخلا Guest Access ليثم لودج يف ميجوتلا ةداعإل (URL) تاعامج يف صاخ لكشب ةديفم فويضلا لوصو ةزيم تناك 125.WAP ل بيولا ىلإ .ةيراجتلا زكارملاو معاطملاو بتاكملاو قدانفلا يف طغضلا

ذفنم 125WAP لا نم ةلواط ذفنم فيضلا لكشي نأ فيك تنأ يدبي نأ ةدام اذه فدهي ةعومجم لودجو بييول| ةباوبل ةيلحمل| ت|دادعإل| لودج ت|دادع| نأ ضرتفي وهو .ةطقن هذه نَم لَكَ نيووكت لوح تاميلعت ىلع لوصحلِل .لعفاليا امهَنيوكت مت دق فويضلا .[انه](https://sbkb.cisco.com/CiscoSB/ukp.aspx?login=1&pid=2&app=search&vw=1&articleid=5683) رقنا ،تادادعإل**ا** J.

# قيبطتلل ةلباقلا ةزهجألا

• WAP125

## جماربلا رادصإ e<br>.

- 1.0.0.4—WAP581
- 1.0.0.5— WAP125

### فيضلا ىلإ لوصولا تاليثم لودج نيوكت I

رتخاو WAP125 ي. بيولا على الله عن الله عن المعالم التي من الله على الله عن التي المعامل المعامل المعامل التي ا .فيضلا لوصو < لوصولا يف مكحتلا

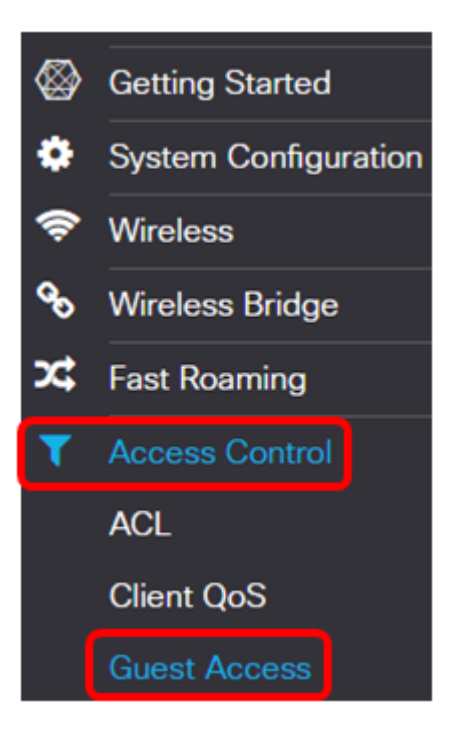

زارط بسح ةمئاقلا تارايخ فـلتخت دق .WAP125 نم ةذوخأم ةلاقملا هذه ىلع روصلا **:ةظحالم** .كزاهج

Guest نأ نامضل Access Guest ليثم نيكمت رايتخالا ةناخ ديدحت نم ققحت 2. ةوطخلا .طشن Access

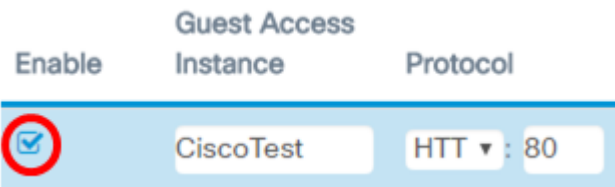

افرح 32 ىلإ لصي نأ نكمي .Guest Access ل*يثم* لقح يف ليثملل امسا لخدأ .3 ةوطخلا .ايمقرو

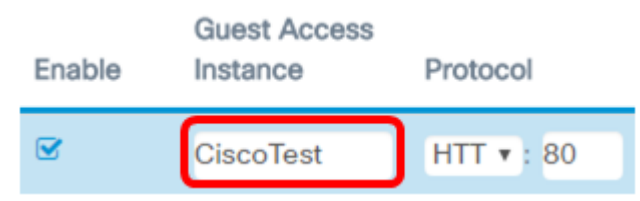

.CiscoTest لاخدإ متي ،لاثملا اذه يف :ةظحالم

:يه تارايخلا .فيضلا لوصو ليثمل الوكوتورب رتخأ 4. ةوطخلا

- رفوي ال .(HTTP) يٻعشتلا صنلا لقن لوكوتوربب اضيا رايخلا اذه فرعي HTTP .ةبولطملا بيولا ةحفص نم ققحتلا ءانثأ ريفشتلا
- نمآلا يبعشتلا صنلا لقن لوكوتورب مساب اضيأ رايخلا اذه فرعي HTTPS هب لصتي يذلا عقوملاو رتويبمكلا نيب تالاصتالا عيمج نأ ينعي اذهو .(HTTPS( .ةرفشم

Protocol

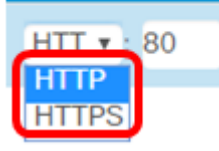

.HTTP رايتخإ متي ،لاثملا اذه يف :ةظحالم

ىلء فرعتلا يف ذفنملا مقر دعاسي .لوكوتوربلI لقح راوجب ذفنم مقر لخدأ .5 ةوطخلI .مداخ ىلإ لصي امدنع لوكوتوربلا

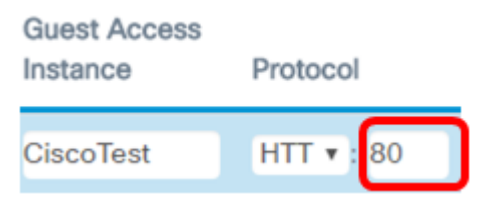

80. لاخدإ متي ،لاثملا اذه يف :ةظحالم

متيس و .ةقداص ملل بولس أل ةلدسنملل ةمئاق لل نم ةقداصم بولس أ رتخأ .6 ةوطخل ا لخدملا لالخ نم قيدصتلاب ءالمعلا موقي امدنع لوصولا ةطقن لبق نم اذه مادختسإ :يه تارايخلا .ديقملا

- دامتعا تانايب نم ققحتلا WAP زاهجل رايخلا اذه حيتي ةيلحم تانايب ةدعاق ءاهنإب مقف ،رايخلا اذه رايتخإ مت اذإ .ايلحم هنيزخت متي فلم نم مدختسملا <u>.فوي ضل ا ةعومجم لودج</u> نيوكت ىلإ لقتنا مث 10 ةوطخل| ىل<u>|</u> 7 <u>ةوطخل</u>|
- نم نيمدختسملا نم ققحتال لوصولI ةطقنال رايخلI اذه حيتي RADIUS ةقداصم اذه رايتخإ مت اذإ .(RADIUS) ديعبلI مدختسملI لIصتI بلط ةقداصم ةمدخ مداخ لIلخ نيوكت ىلإ ةعباتملا مث 10 ةوطخلا عل<u>ا 7 ةوطخل</u> نم ءاهتنالا كيلءف ،رايخلا .RADIUS ةقداصم
- نييكالساللI ءالمعلل حمسيو ةقداصملI رايخلI اذه زجعي ةقداصم دجوت ال مت اذإ .مهب ةص|خلا دامتءال| ت|ناي- ل|خدإ نود ةفي ضمل| ةكبش|ل|ب ل|صت|ل|ب .<u>[11](#page-4-0) [ةوطخلا](#page-4-0)</u> ىلإ ىطختلاب مقف ،رايخلا اذه رايتخإ

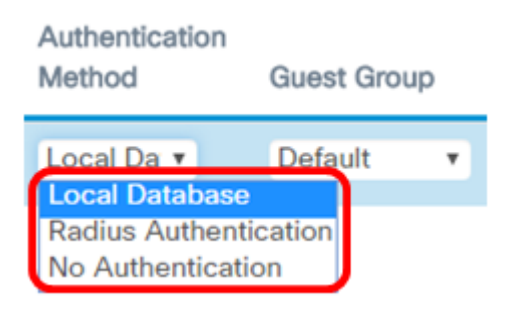

.ةيلحملا تانايبلا ةدعاق رايتخإ متي ،لاثملا اذه يف **:ةظحالم** 

<span id="page-2-0"></span>."فويض لI ةعومجم" ةلدسنملI ةمئاقJا نم ةعومجم رتخأ <u>.7 ةوطخل</u>

**Guest Group** 

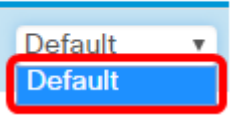

.ايئاقلت يضارتفالI رايتخإ متي ،لاثملI اذه يف **:ةظحالم** 

ن*اونع* لقح يف دامتعالا تانايب للخدإ دعب ههيجوت ةداعإ دارملا ناونعلا لخدأ .8 ةوطخلا .هيجوتلا ةداعإل URL

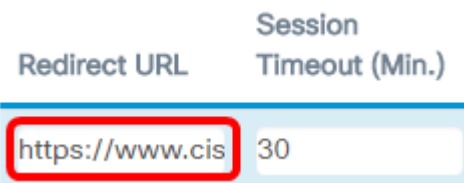

ل|خدإ متي ،ل|ثمل| اذه يف .HTTPS وأ HTTP ب ناونعٍل| أدبي نأ بجي **:ةظحالم** [https://www.cisco.com.](https://www.cisco.com)

ل*معلا ةسلج ةل*هم لقح يف لـمعلI ةسلج تاقوأ ءاهتنI لبق قئاقدلI ددع لخدأ 9. ةوطخلI .(ىندألا دحلا)

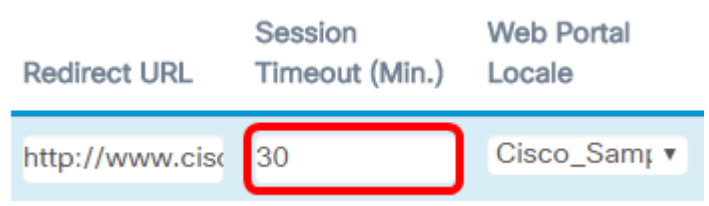

30. لاخدإ متي ،لاثملا اذه يف :ةظحالم

ةيلحملا تادادعإلىا" ةلدسنمرلا ةمئاقلا نم بيو لخدم فيرعت فـلم رتخأ .10 ةوطخلا ."بيولا ةباوبل

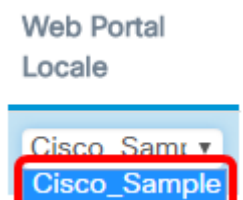

تاميلعت ىلع لوصحلل .ايئاقلت Cisco\_SAMPLE رايتخإ متي ،لاثملا اذه يف **:ةظحالم** .<u>انه</u> رقنا ،بيولاا ةباوبل ةيلحملا تادادعإلى نيوكت ةيفيك لوح

.Access Guest ليثم لودج نيوكت نآلا بجي

<u>فوي ضل ا ةعومجم لودج نيوكت</u>

لصي نأ نكمي .*فويضلا ةعومجم مسا* لقح يف فويضلا ةعومجمل امسا لخدأ .7 ةوطخلا .افرح 32 ىلإ فويضلا ةعومجم مسا لوط

**Guest Group Name** Idle Timeout (Min.) **CiscoGuests** 5

.CiscoGuest لاخدإ متي ،لاثملا اذه يف :ةظحالم

د*حلا) لومخلا ةلهم* لقح يف ةبلاطملا ةلهم ءاهتنا لبق قئاقدلا ددع لخدأ .8 ةوطخلا .(ىندألا

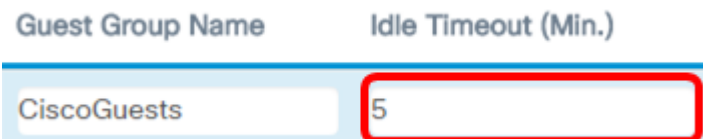

5. ل|خدإ متي ،ل|ثمل| اذه يف **:ةظحالم** 

قاطنلا ضرعل ىصقألا دحلا لقح يف ليمحتلل ىوصقلا ةعرسلا لخدأ 9. ةوطخلا ،يددرتJ، قاطنLا ضرعل ىصقّألا دحلاً وه اذه نوكيس .(*ةيناثلا يَف تباجيم) ي*د*درتلI*، ةباوبل| مادختس| دنع هل|سرإ يكلس|لل| ليمعلل نكمي يذل| ،ةيناثل| يف تباجيم يف 0 لثمي ثيح 300، ىلإ 0 نم يددرتلا قاطنلل ىصقألا دحلا نوكي نأ نكمي .ةديقملا .ةيضارتفالا ةميقلا

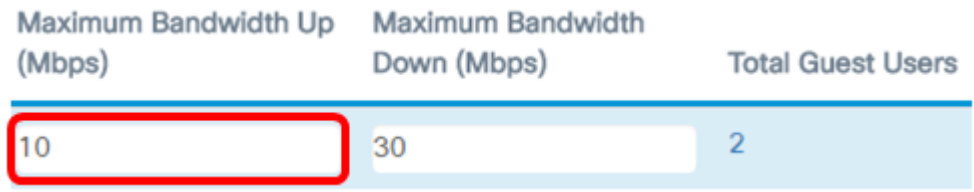

#### .10 لاخدإ متي ،لاثملا اذه يف **:ةظحالم**

ق*اطنلا ضافخنال ىصقأل\ دحلا* لقح يف ليزنتلل ىوصقلا ةعرسلا لخدأ .10 ةوطخلا ،يددرتJ، قاطرنلا ضرع لي عصّقألا دحلاً وه اذهُ نوكيس .(*ةيناثلاً يفَ تب|جيم) ي*ددرت*لا* مادختسإ دنع همالتسإ يكلساللا ليمعلل نكمي يذلا ،ةيناثلا يف تباجيم يف ثي ج ،300 يلإ 0 ن|م يددرت|ل ق|طنلل ىصقأل| دحل| نوكي نأ نكمي .ةديقمل| ةب|وبل| .ةيضارتفالا ةميقلا 0 لثمي

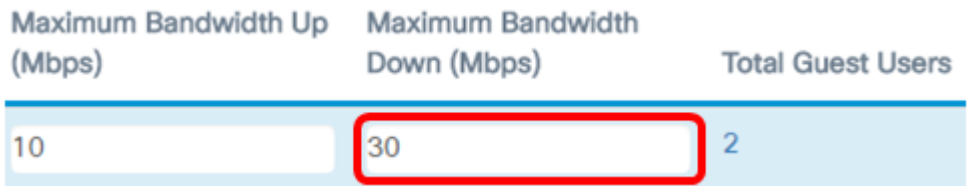

### .30 ل|خدإ متي ،ل|ثمل| اذه يف **:ةظحالم**

#### <span id="page-4-0"></span>.**ظف**ح ةقطقط <u>.11 ةوطخل</u>ا

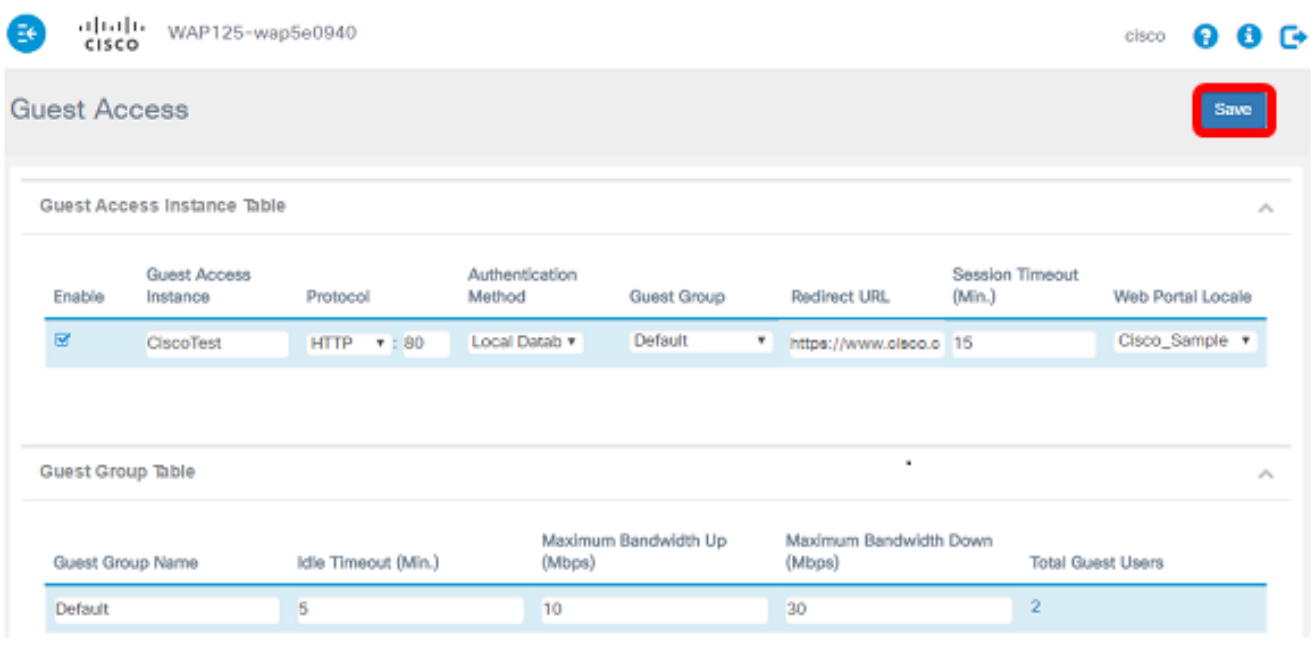

.ةيلحملا تانايبال ةدعاق ةقداصمب Guest Access ليثم لودج نيوكت نالا بجي

#### RADIUS ةقداصم

.ضرع رزلا قوف رقنا 1. ةوطخلا

Authentication Method

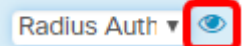

ةلدسنملا ةمئاقلا نم رطق فصنل IP ةكبش رتخأ ،نيمأتلا دادعإ ةذفان يف 2. ةوطخلا :يه تارايخلا .رطق فصنل IP ةكبشل

- وهو .ةكٻشلا يلرع IP ةنونعل امادختسإ رثكألI جذومنلI وه رايخلI اذه IPv4 .ةكبشلا ىلع ةفيضملا تائيبلا فيرعتل تب 32 قيسنت مدختسي
- لادبتسإ هنم دوصقملا يلاتلا ليجلا نم IP ناونع رايعم وه رايخلا اذه 6IPv 128- ةنونع ماظن مادختساب نيوانعلا ةردن ةلكشم لحب 6IPv موقي 4.IPv قيسنت 4.IPv يف مدختسملا تب32- نم الدب تب

**Security Setting** 

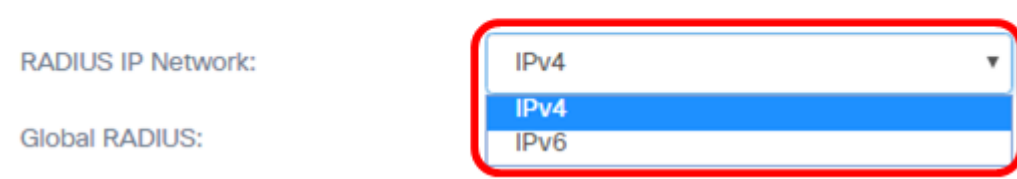

.IPv4 رايتخإ متي ،لاثملا اذه يف **:ةظحالم** 

لخدملل حامسلل يمومعلا RADIUS نيكمت رايتخالا ةناخ ددح (يرايتخإ) 3. ةوطخلا .RADIUS مداوخ نم ةفلتخم ةعومجم مادختساب فوقوملا

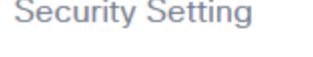

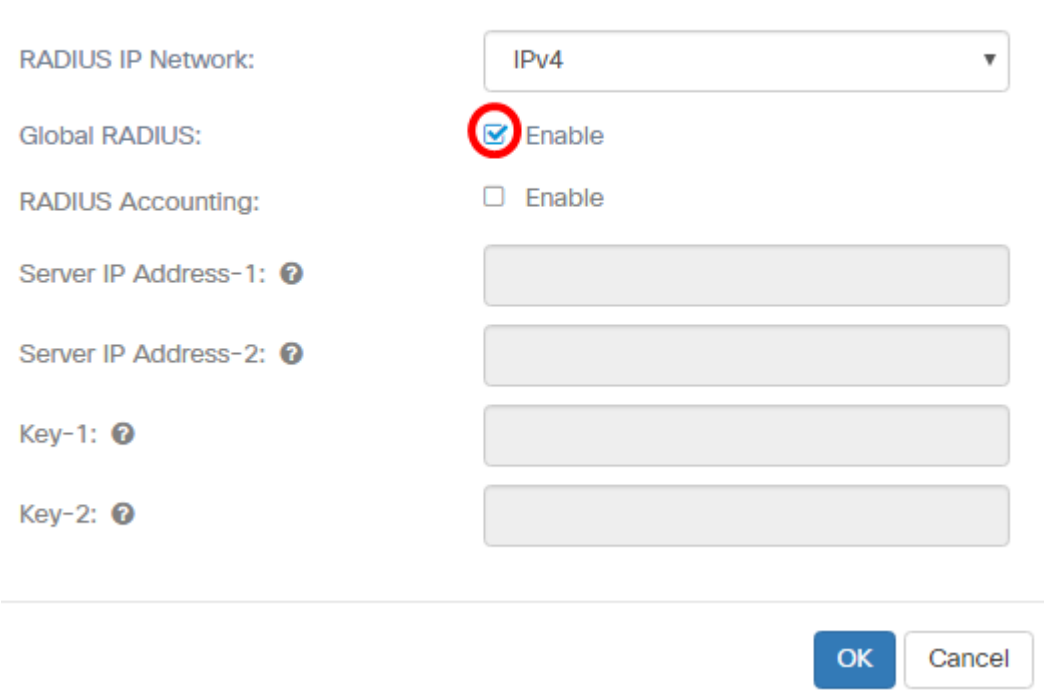

.نامألا دادعإ ةقطنمل رخآ نيوكت نيوكت نيوكت نيوكت مزلي ال ،رايخلا اذه نيكمت دنع **:ةظحالم** 

.يمومعل RADIUS نيكمت متي ،لاثملا اذه يف 9<u>. قوطخلا</u> ىلإ لقتنا

**Security Setting** 

**Security Setting** 

ةطقنل حامسلل RADIUS ةبساحم **نيكمت** رايتخالI ةناخ ددح (يرايتخإ) .4 ةوطخلI تقو لثم ،دراوملا هذه سايقو نيءم مدختسم اهكلهتسا يتلا دراوملا عبتتب لوصولا .اهلابقتساو اهلاسرإ مت يتلا تانايبلا رادقمو ماظنلا

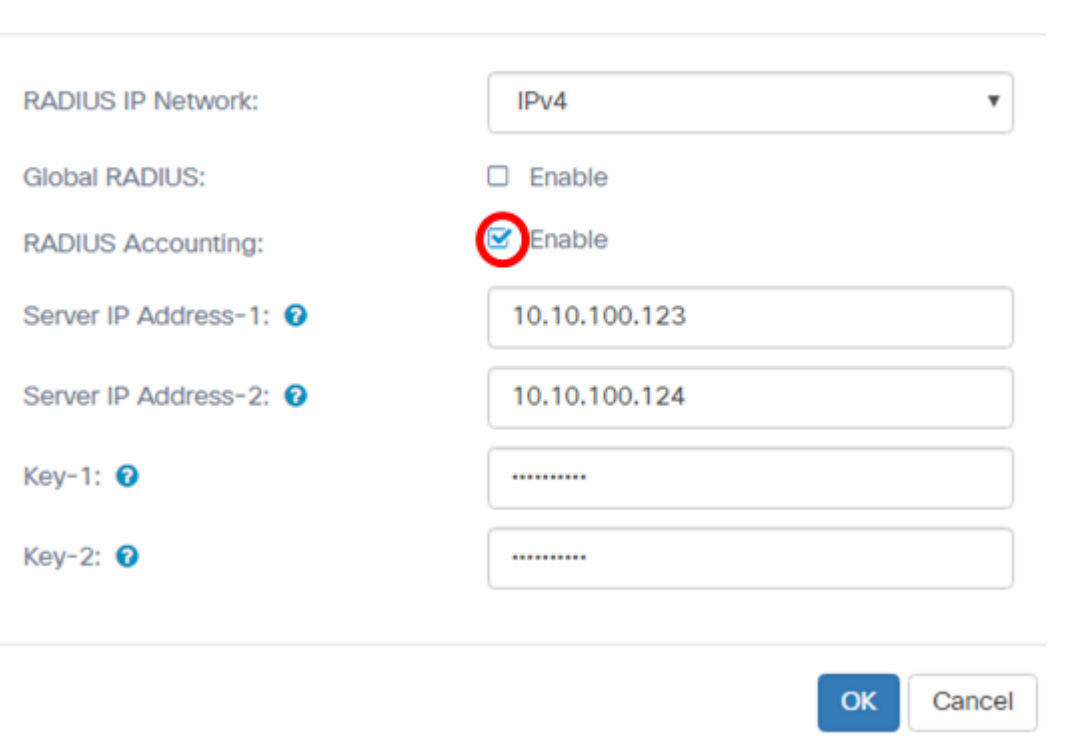

لقح يف يسيئرلا RADIUS مداخب صاخلا 6IPv وأ 4IPv ناونع لخدأ (يرايتخإ) 5. ةوطخلا .مداخلل IP ناونع

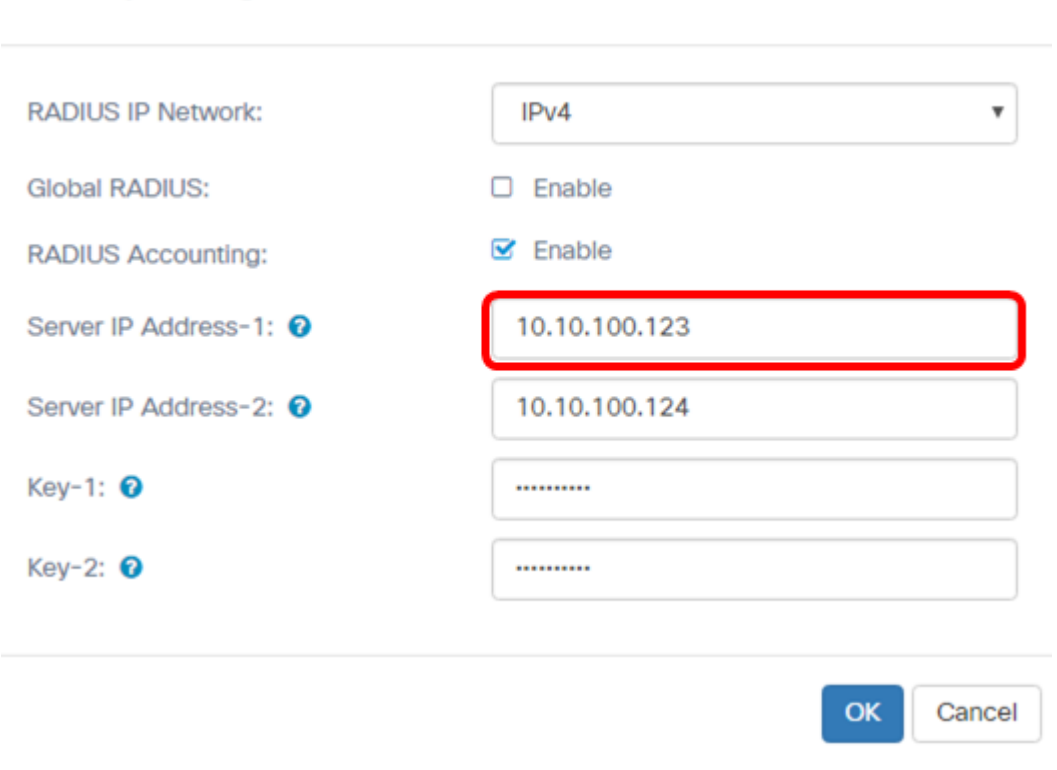

10.10.100.123. لاخدإ متي ،لاثملا اذه يف :ةظحالم

نا*ونع* لقح يف Backup Radius مداخب صاخلا IPv6 وأ IPv4 ناونع لخدأ (يرايتخإ) .6 ةوطخلا  $IP-2$ مداخلل  $-2$ 

**Security Setting** 

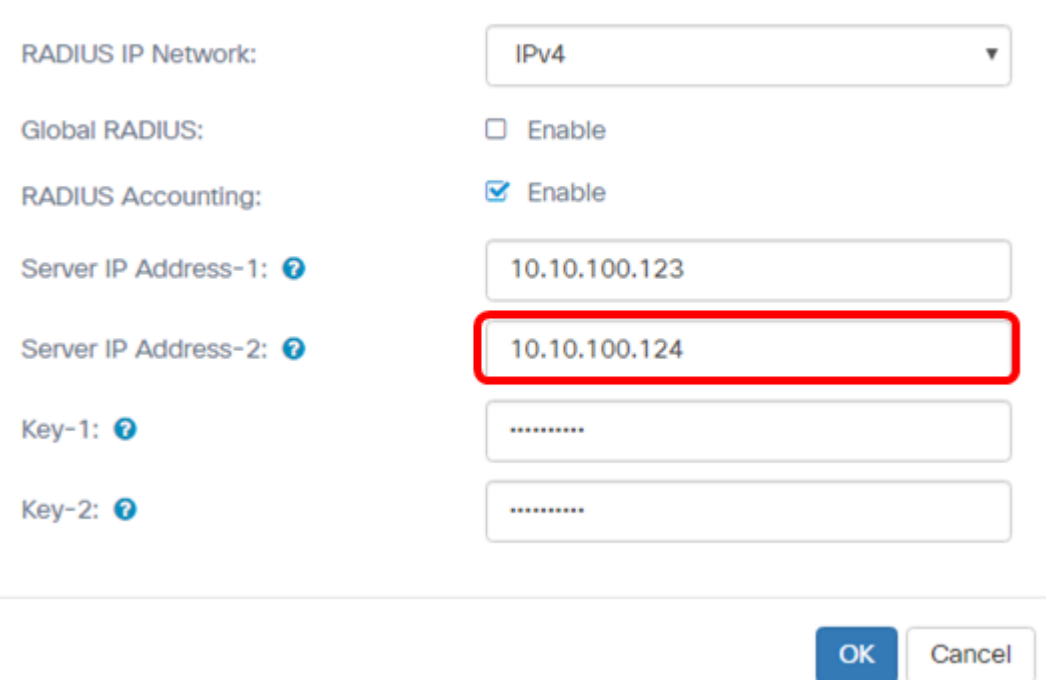

10.10.100.124. لاخدإ متي ،لاثملا اذه يف :ةظحالم

يساسألا قدصي نأ ةطقن لمعتسي لوصولا نأ ةملكلا (يرايتخإ) 7. ةوطخ لخدي فرحألا قلاحل اساسح لقحل اذه يف لاخدال ربت عي .لاجم 1*-جاتفملا ي*ف لدان RADIUS لصي نأ نكمي .يساسألا RADIUS مداخ ىلع هنيوكت مت يذلا لاخدإلا قباطي نأ بجيو .ايمقرو افرح 63 ىلإ حاتفملا

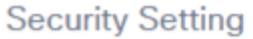

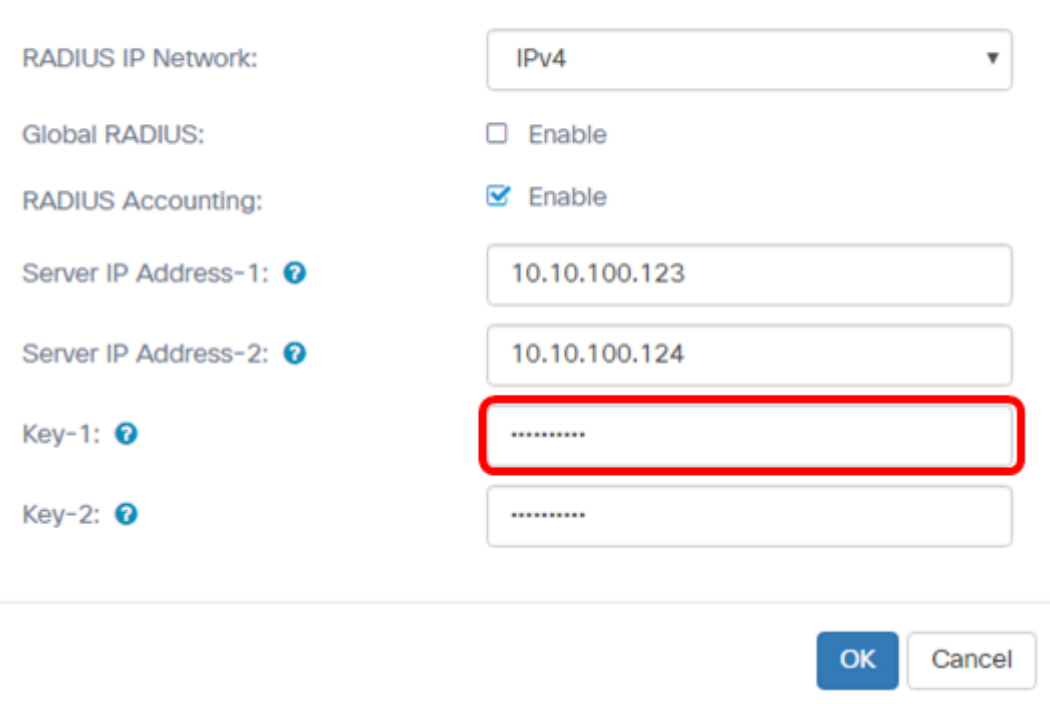

مداخ ةقداصمل لوصولI ةطقن اهمدختست يتال رورملI ةملك لخدأ (يرايتخإ) .8 ةوطخلI

فرحالا ةلاحل اساسح لقحلا اذه يف لاخدإلI ربتءي .2-key لقح يف يوناثلI RADIUS I لصي نأ نكمي .يساسألا RADIUS مداخ ىلع هنيوكت مت يذلا لاخدإلا قباطي نأ بجيو .ايمقرو افرح 63 ىلإ حاتفملا

#### **Security Setting**

<span id="page-8-0"></span>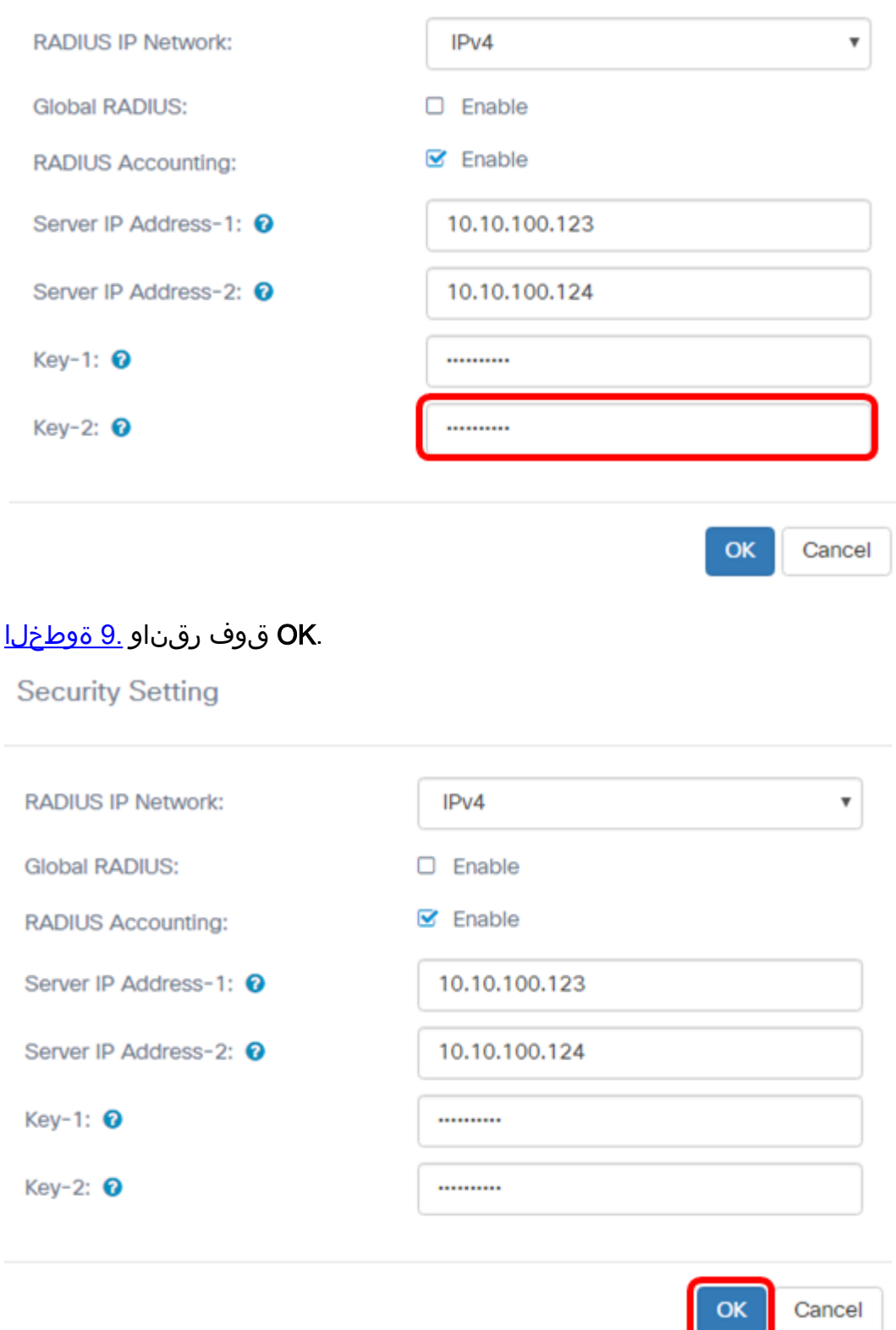

.ظفح ةقطقط 10. ةوطخلا

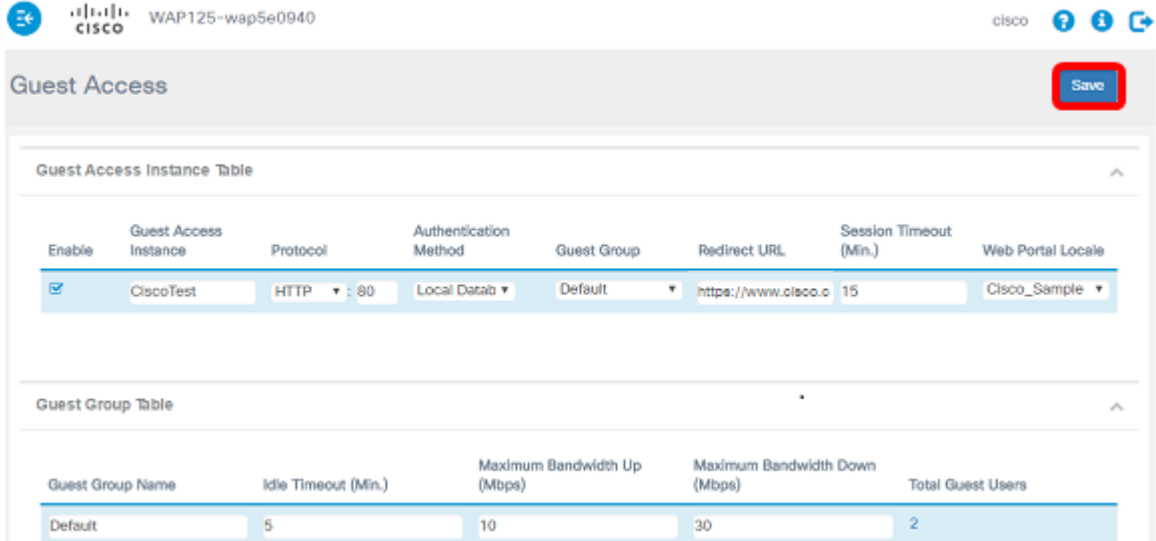

.RADIUS ةقداصم بولسأ مادختساب فيضلا لوصولا ليثم لودج نيوكت نآلا بجي

ةمجرتلا هذه لوح

ةي الآلال تاين تان تان تان ان الماساب دنت الأمانية عام الثانية التالية تم ملابات أولان أعيمته من معت $\cup$  معدد عامل من من ميدة تاريما $\cup$ والم ميدين في عيمرية أن على مي امك ققيقا الأفال المعان المعالم في الأقال في الأفاق التي توكير المالم الما Cisco يلخت .فرتحم مجرتم اهمدقي يتلا ةيفارتحالا ةمجرتلا عم لاحلا وه ىل| اًمئاد عوجرلاب يصوُتو تامجرتلl مذه ققد نع امتيلوئسم Systems ارامستناه انالانهاني إنهاني للسابلة طربة متوقيا.